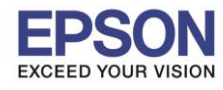

1

**รองรับเครื่องพิมพ์รุ่น : L4150 รองรับระบบปฏิบัติการ : Mac OS 10.12.x**

**หัวข้อ : วธิกี ารตดิ ตงั้ไดรเ์วอร์เชอื่ มตอ่ แบบ USB**  $\_$  , and the set of the set of the set of the set of the set of the set of the set of the set of the set of the set of the set of the set of the set of the set of the set of the set of the set of the set of the set of th

#### **หมายเหตุ**

**1.เปิดเครอื่ งพมิ พแ์ ละเชอื่ มตอ่ สาย USB ระหว่างเครื่องพิมพ์กับคอมพิวเตอร์ก่อน 2.เชอื่ มตอ่ สญั ญาณอนิ เตอรเ์น็ต**

## **1. วิธีการดาวน์โหลดตัวติดตั้งไดร์เวอร์แบบ USB**

1.เปิดแผน่ ซดี ไีดรเวอร์และ ดับเบลิ้ คลกิที่ **EPSON**

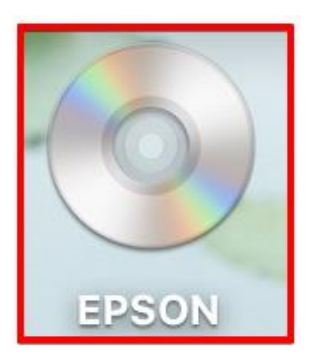

### 2.ดับเบิ้ลคลิกที่โฟลเดอร์ **EPSON**

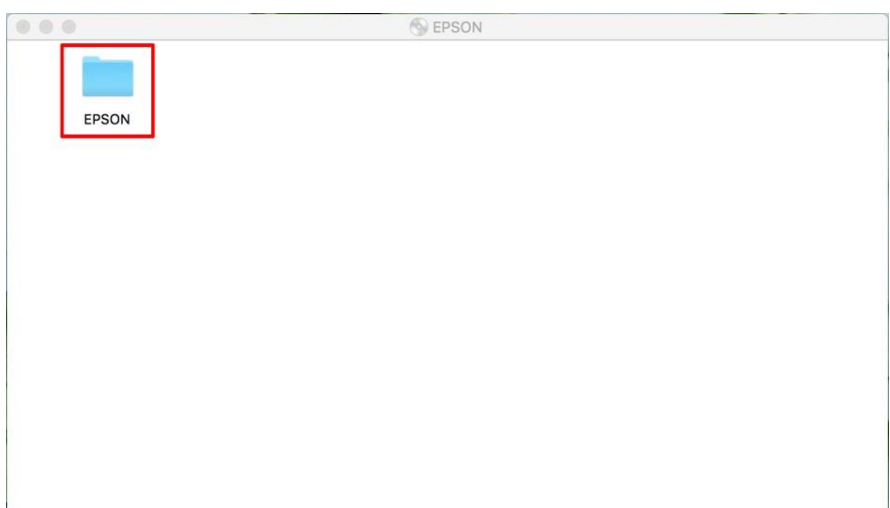

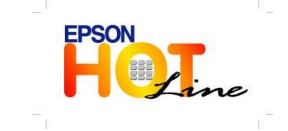

**สอบถามขอ้ มลู การใชง้านผลติ ภณั ฑแ์ ละบรกิ าร**

- **โทร.0-2685-9899**
	- **เวลาท าการ : วันจันทร์ – ศุกร์ เวลา 8.30 – 17.30 น.ยกเว้นวันหยุดนักขัตฤกษ์**
- **[www.epson.co.th](http://www.epson.co.th/)**

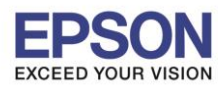

**หัวข้อ : วธิกี ารตดิ ตงั้ไดรเ์วอร์เชอื่ มตอ่ แบบ USB**

 $\_$  , and the set of the set of the set of the set of the set of the set of the set of the set of the set of the set of the set of the set of the set of the set of the set of the set of the set of the set of the set of th

### 3.ดับเบิ้ลคลิกที่ **Setup Navi**

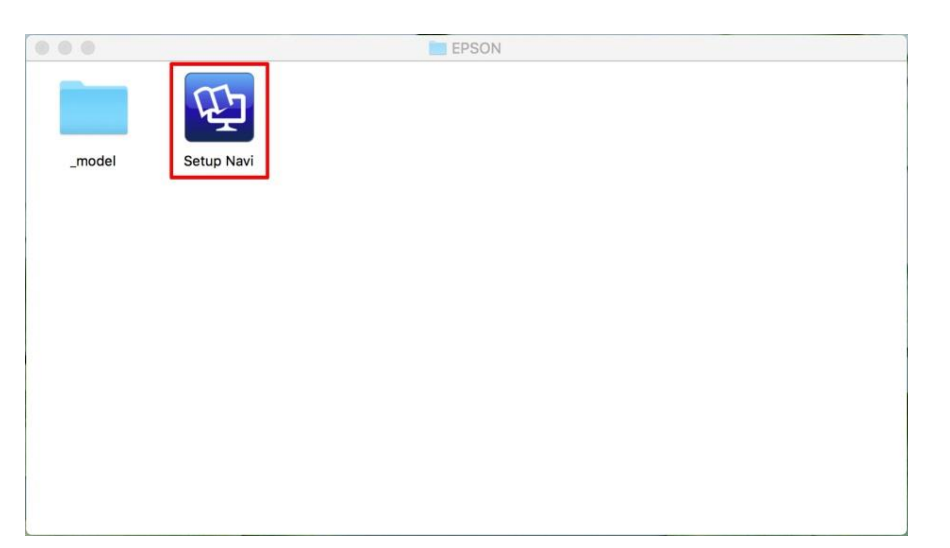

4.ระบบจะเข้าไปที่หน้าเว็บไซต์ <u><http://support.epson.net/setupnavi/></u> จากนั้นให้ใส่รุ่นเครื่องพิมพ์ <mark>Q</mark> และคลิก

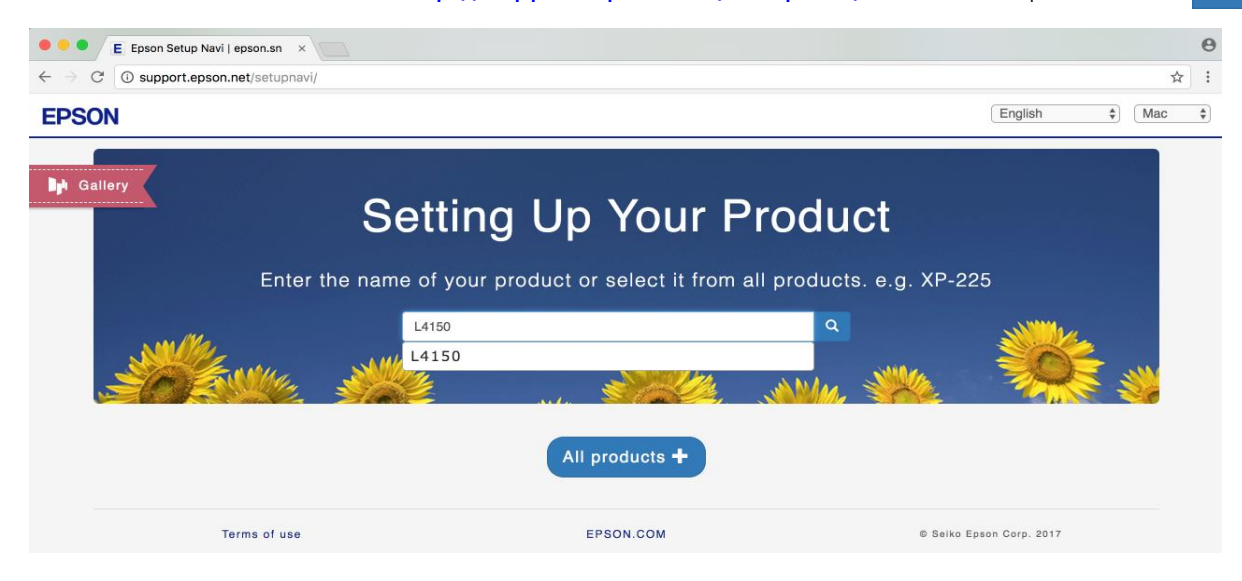

#### 5.คลิก **Let's get started**

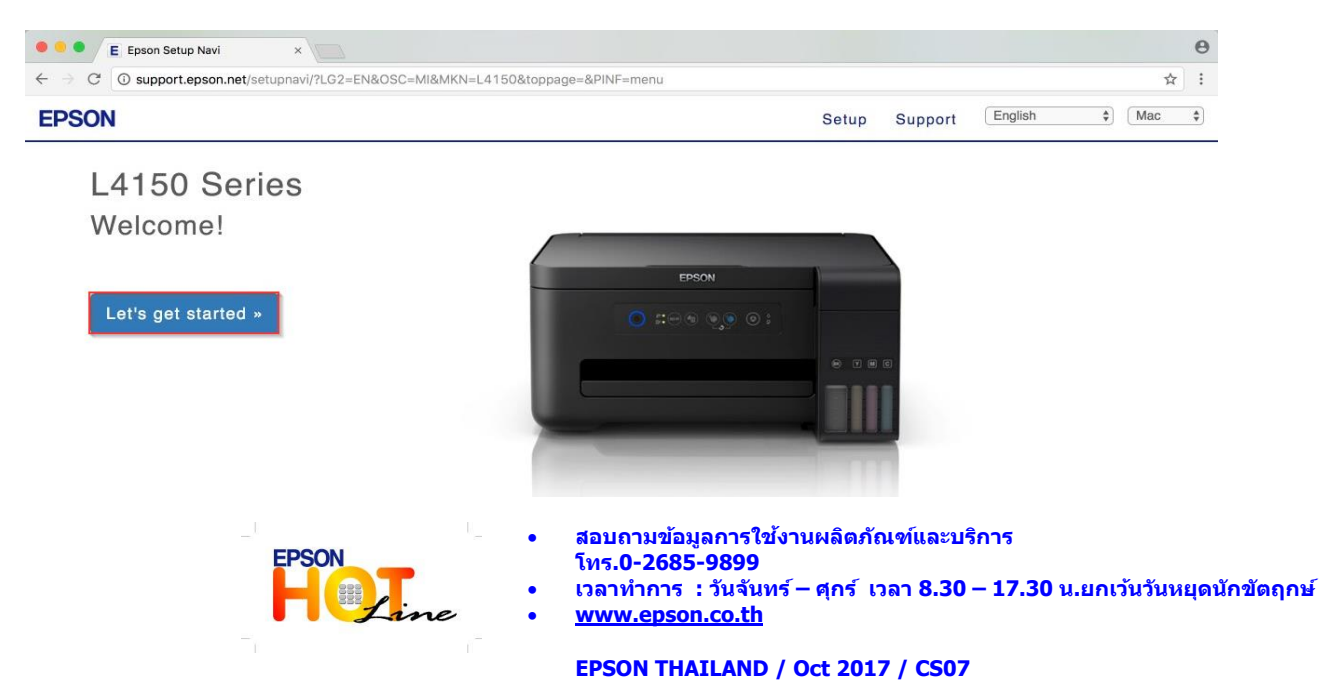

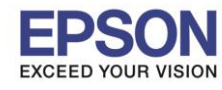

3

**หัวข้อ : วธิกี ารตดิ ตงั้ไดรเ์วอร์เชอื่ มตอ่ แบบ USB**

 $\_$  , and the set of the set of the set of the set of the set of the set of the set of the set of the set of the set of the set of the set of the set of the set of the set of the set of the set of the set of the set of th

#### 6.จะปรากฎหน้าต่าง Preparing your printer และให ้คลิก **Skip**

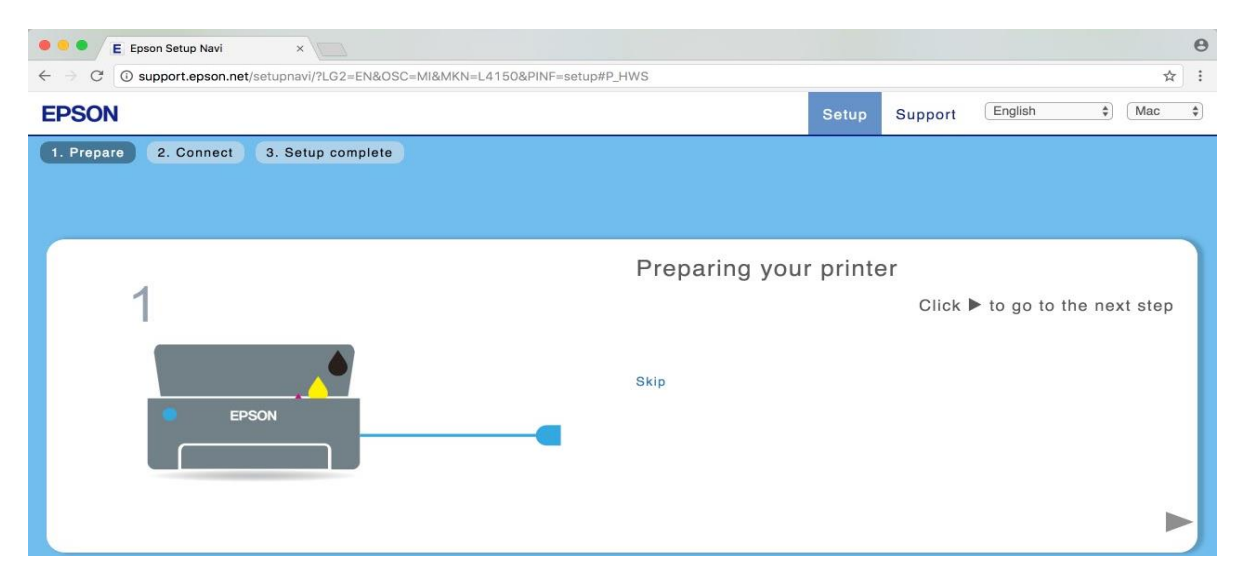

#### 7.คลิก **Download**

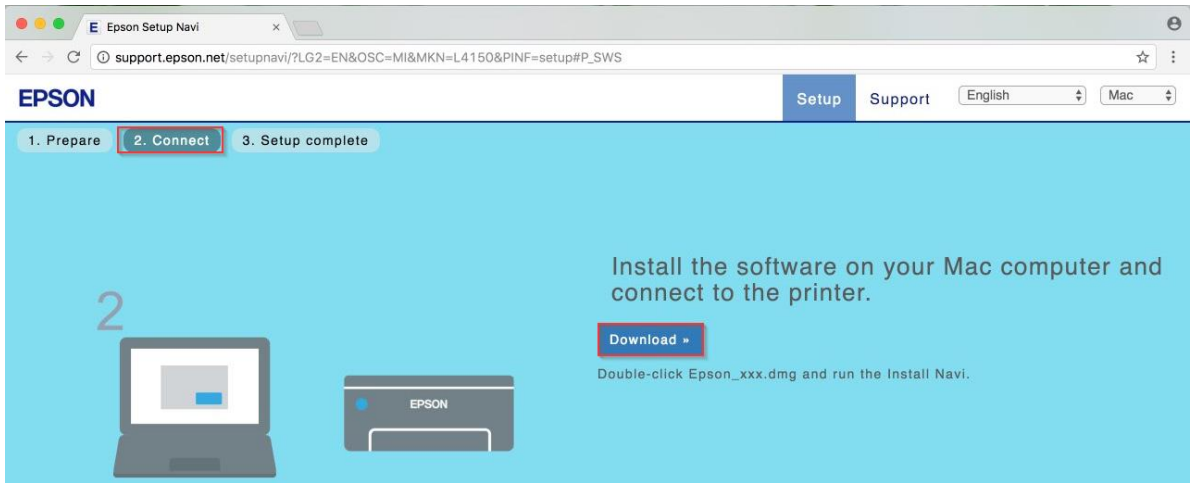

### 8.จะปรากฏหน้าต่างก าลังดาวน์โหลดไฟล์ติดตั้ง

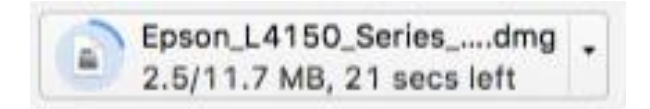

### 9.จะปรากฏไฟล์ติดตั้ง ดังรูป

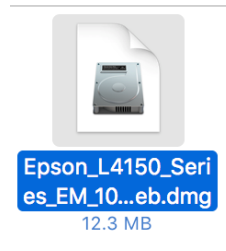

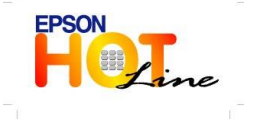

**สอบถามขอ้ มลู การใชง้านผลติ ภณั ฑแ์ ละบรกิ าร**

- **โทร.0-2685-9899**
- **เวลาท าการ : วันจันทร์ – ศุกร์ เวลา 8.30 – 17.30 น.ยกเว้นวันหยุดนักขัตฤกษ์**
- **[www.epson.co.th](http://www.epson.co.th/)**

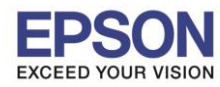

4

**รองรับเครื่องพิมพ์รุ่น : L4150 รองรับระบบปฏิบัติการ : Mac OS 10.12.x**

**หัวข้อ : วธิกี ารตดิ ตงั้ไดรเ์วอร์เชอื่ มตอ่ แบบ USB**

 $\_$  , and the set of the set of the set of the set of the set of the set of the set of the set of the set of the set of the set of the set of the set of the set of the set of the set of the set of the set of the set of th

# **2. วิธีการติดตั้งไดร์เวอร์แบบ USB**

### 1.ดับเบิ้ลคลิกที่ **Install Navi**

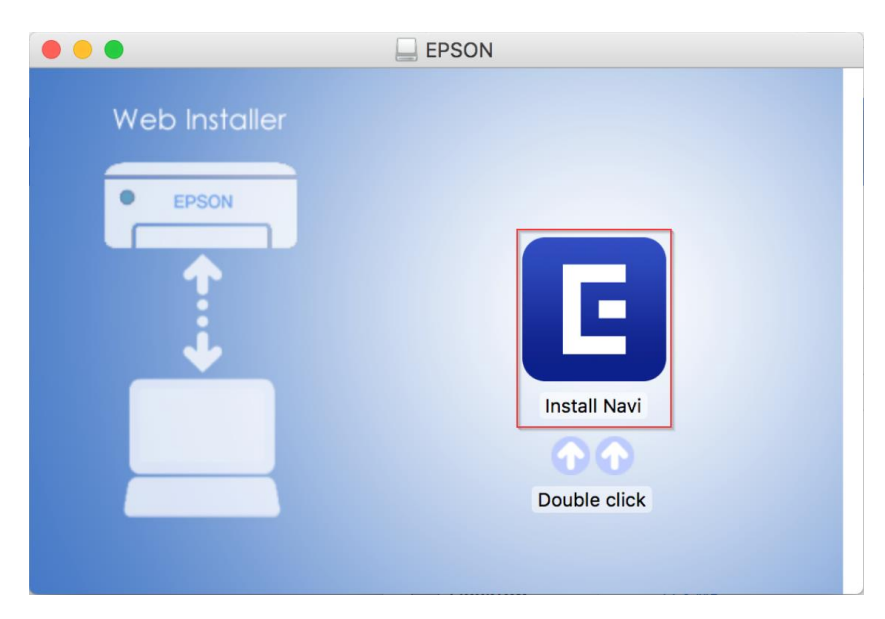

### 2.จะปรากฏหน้าต่างยืนยันการเปิดโปรแกรม คลิก **Open** (หากมี)

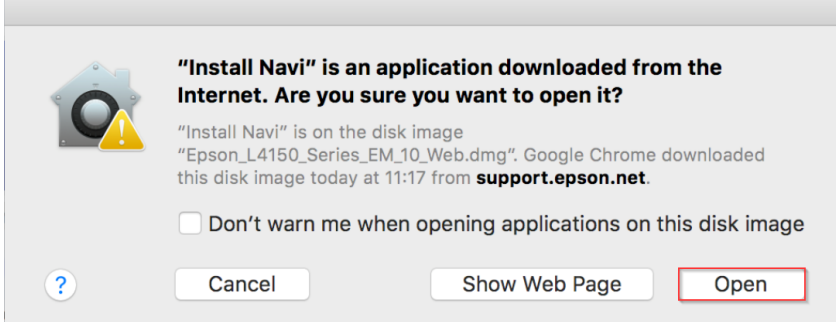

# 3.ใส่ Password ของเครื่อง Mac ( หากมี ) จากนั้นคลิก **OK**

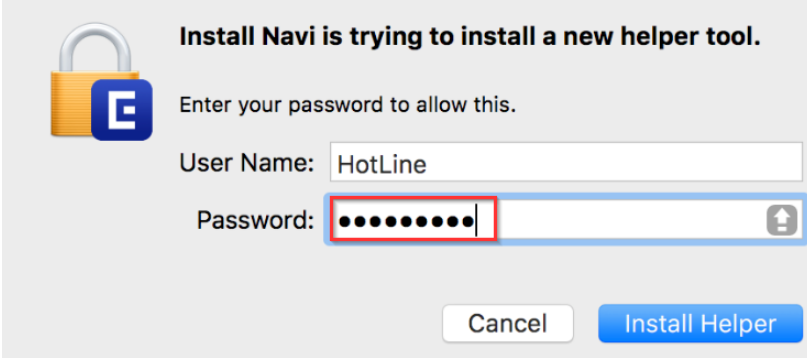

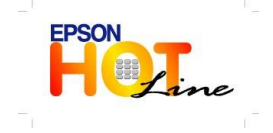

- **สอบถามขอ้ มลู การใชง้านผลติ ภณั ฑแ์ ละบรกิ าร**
- **โทร.0-2685-9899**
- **เวลาท าการ : วันจันทร์ – ศุกร์ เวลา 8.30 – 17.30 น.ยกเว้นวันหยุดนักขัตฤกษ์**
- **[www.epson.co.th](http://www.epson.co.th/)**

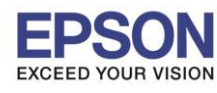

**หัวข้อ : วธิกี ารตดิ ตงั้ไดรเ์วอร์เชอื่ มตอ่ แบบ USB**

 $\_$  , and the set of the set of the set of the set of the set of the set of the set of the set of the set of the set of the set of the set of the set of the set of the set of the set of the set of the set of the set of th

# 4.คลิก **I agree by the contents of the License Agreement** จากนั้นคลิก **Next**

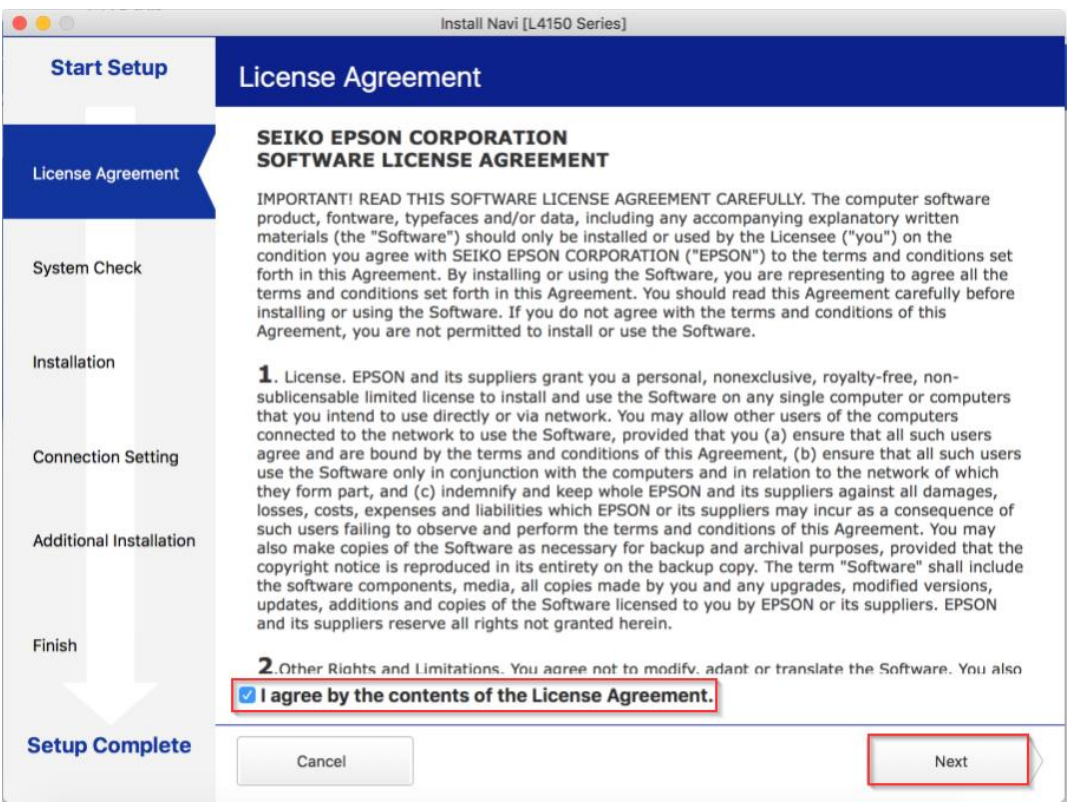

### 5.อ่านค าแนะน าและ คลิก **Next**

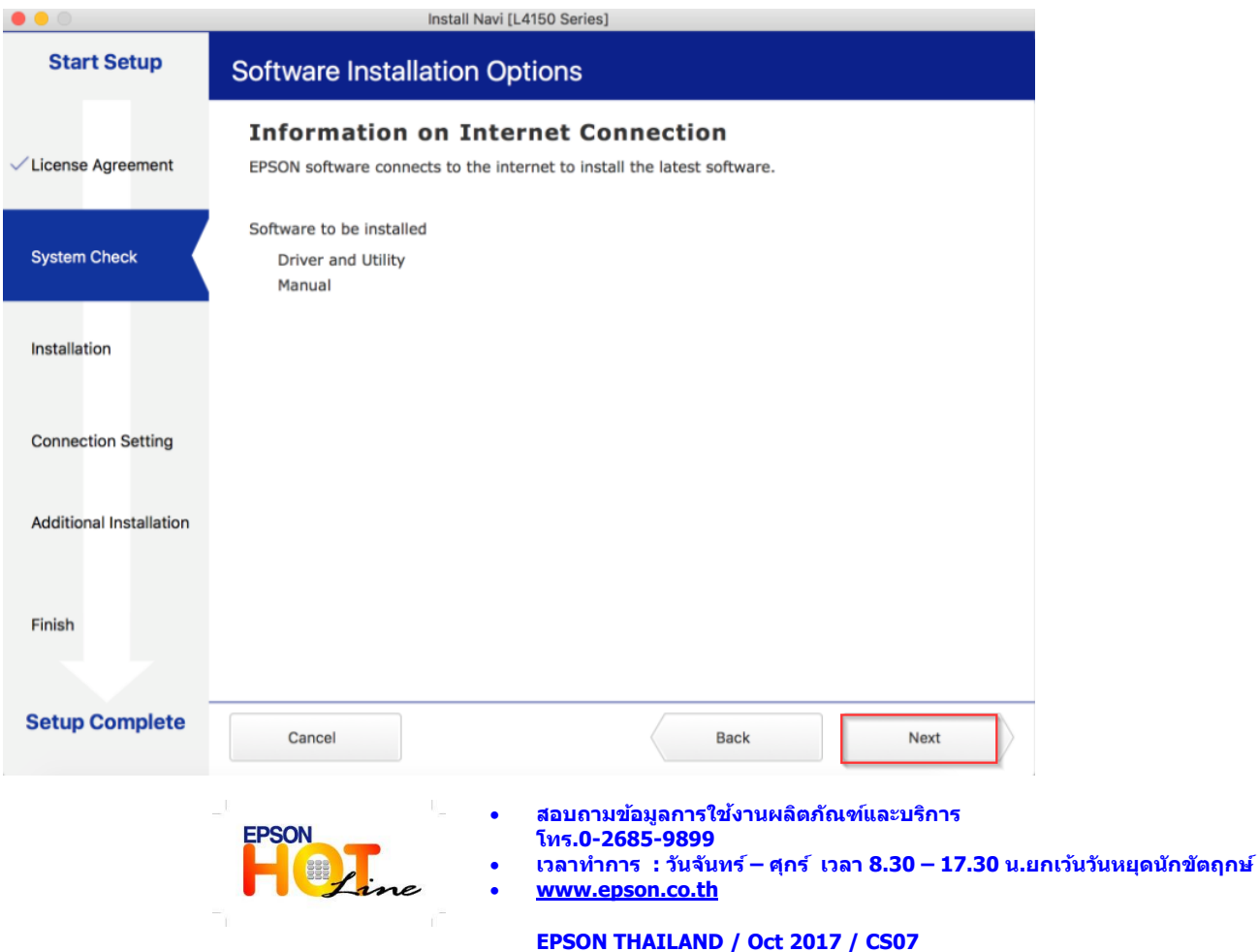

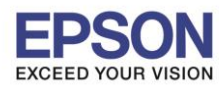

**หัวข้อ : วธิกี ารตดิ ตงั้ไดรเ์วอร์เชอื่ มตอ่ แบบ USB**

 $\_$  , and the set of the set of the set of the set of the set of the set of the set of the set of the set of the set of the set of the set of the set of the set of the set of the set of the set of the set of the set of th

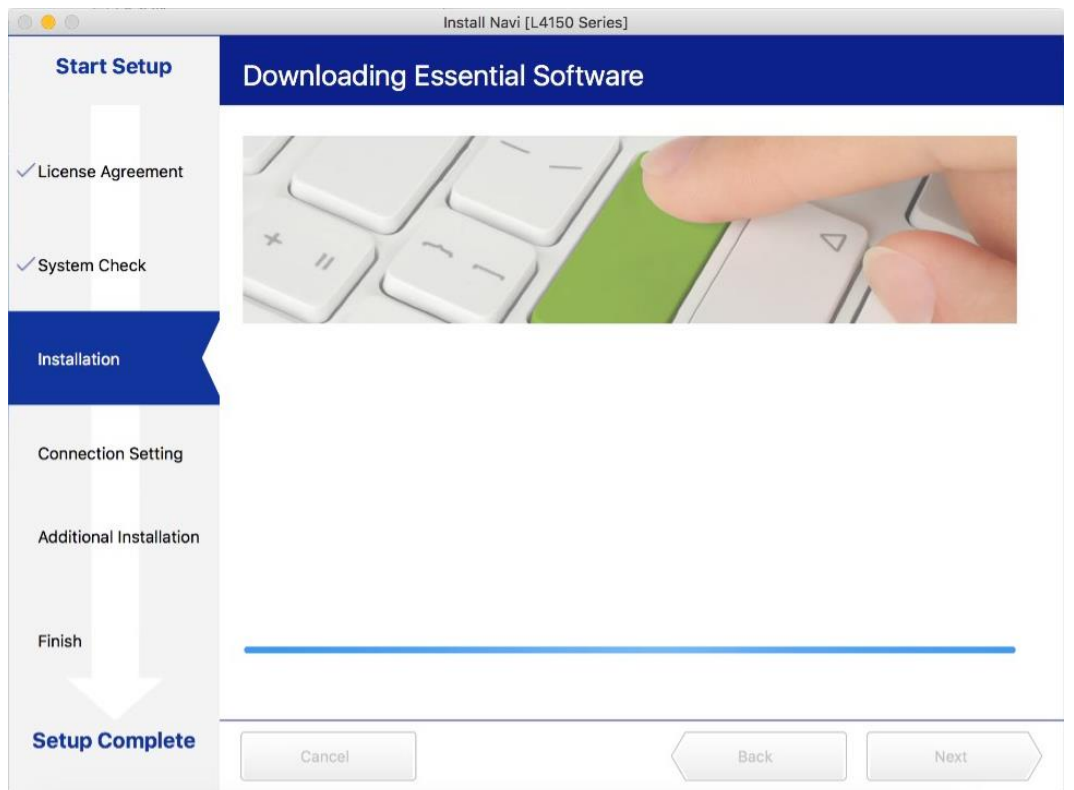

# 7.คลิก **I have finished filling ink into th ink tanks.** จากนั้นคลิก **Next**

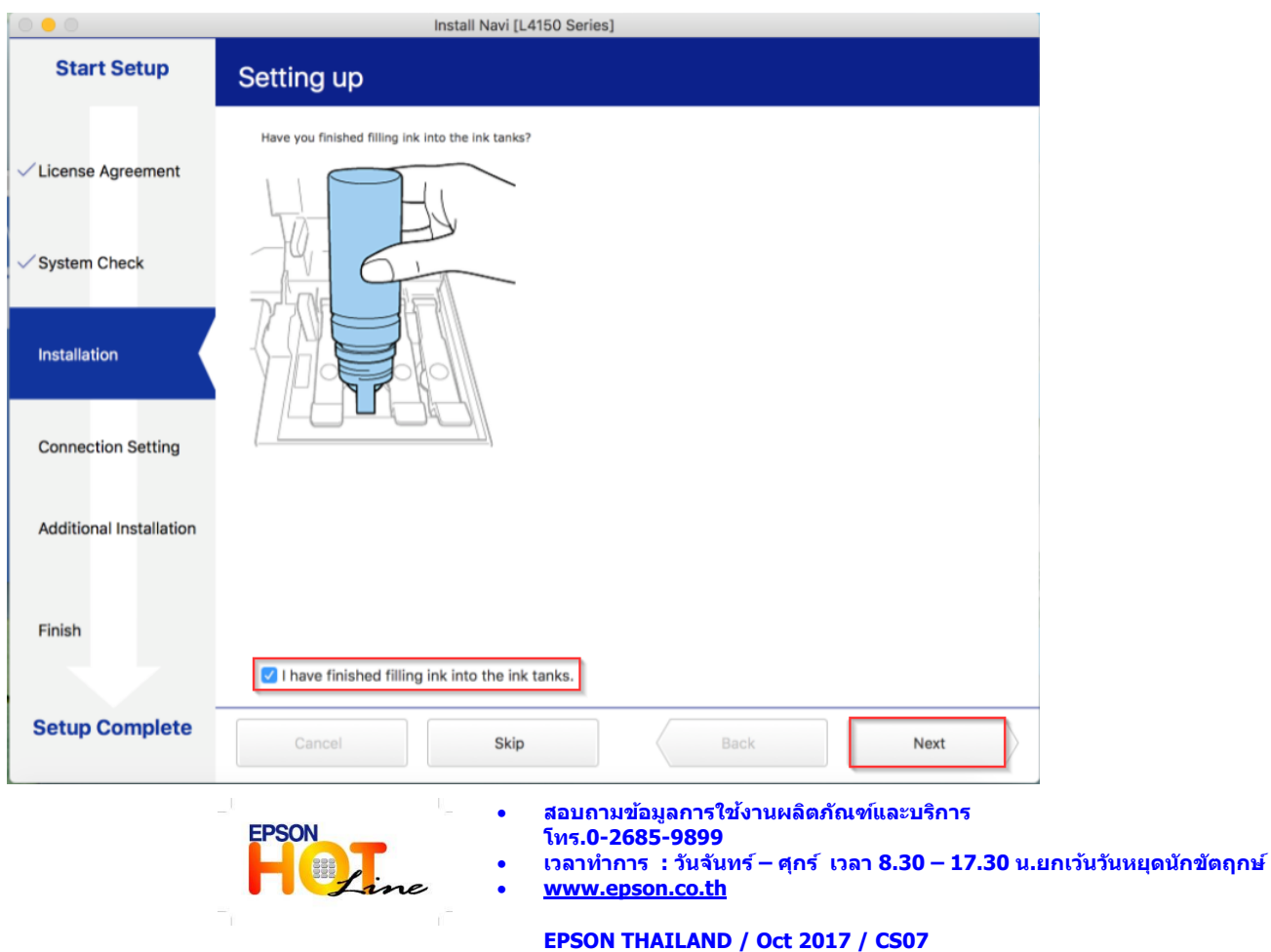

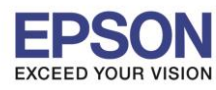

**หัวข้อ : วธิกี ารตดิ ตงั้ไดรเ์วอร์เชอื่ มตอ่ แบบ USB**

 $\_$  , and the set of the set of the set of the set of the set of the set of the set of the set of the set of the set of the set of the set of the set of the set of the set of the set of the set of the set of the set of th

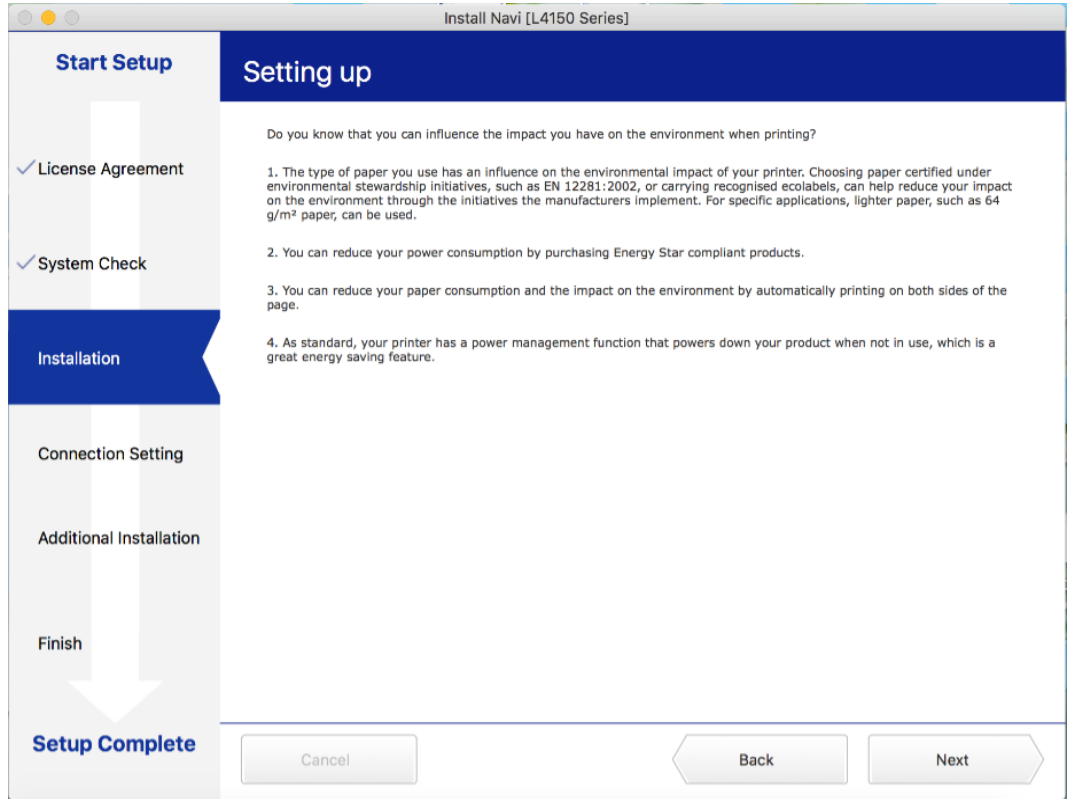

## 9.คลิก **USB Connection**

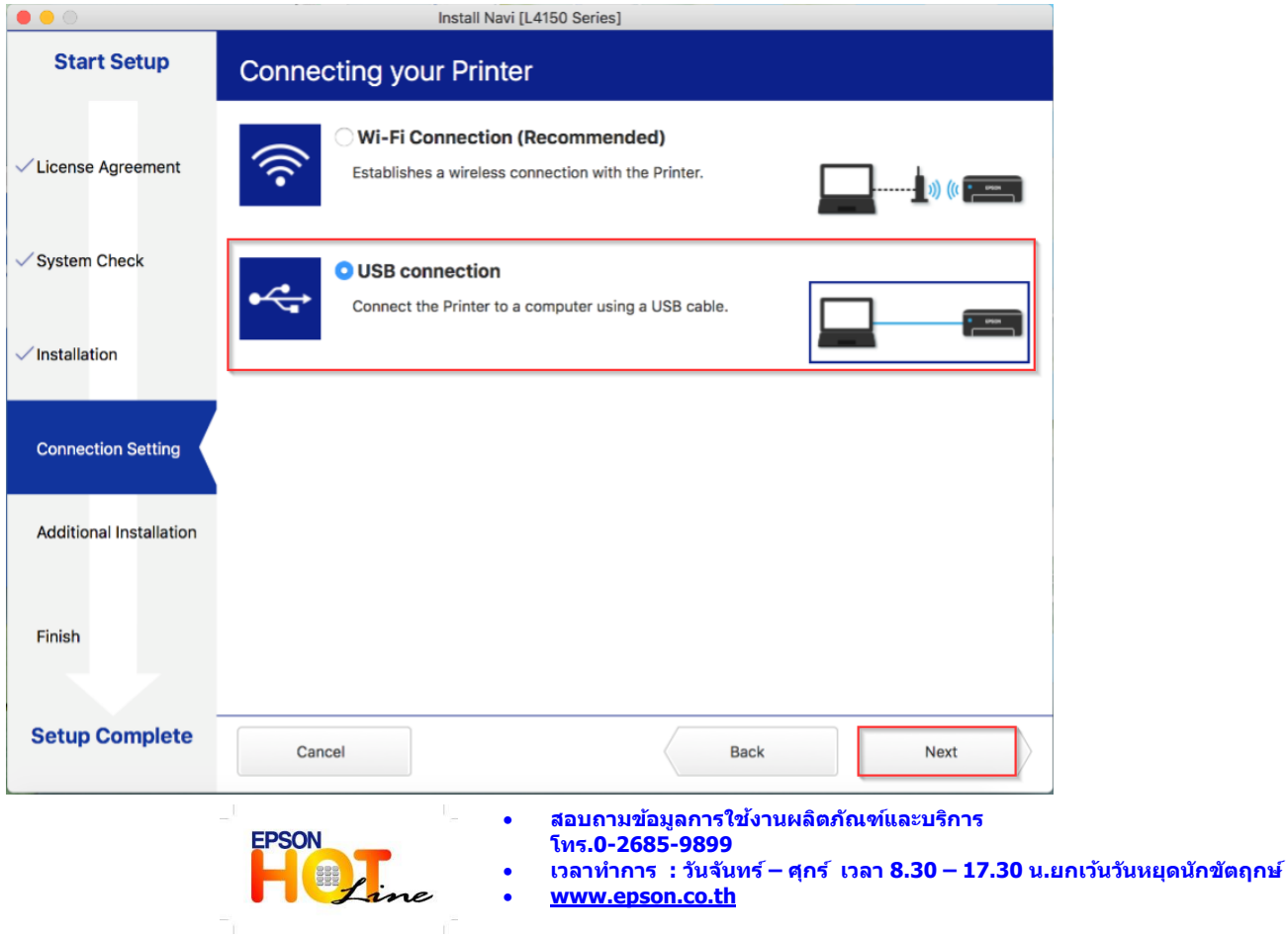

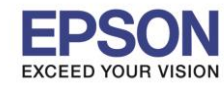

**หัวข้อ : วธิกี ารตดิ ตงั้ไดรเ์วอร์เชอื่ มตอ่ แบบ USB**

 $\_$  , and the set of the set of the set of the set of the set of the set of the set of the set of the set of the set of the set of the set of the set of the set of the set of the set of the set of the set of the set of th

# ี 10.เปิดเครื่องพิมพ์และเชื่อมต่อสาย USB เข้ากับเครื่องคอมพิวเตอร์

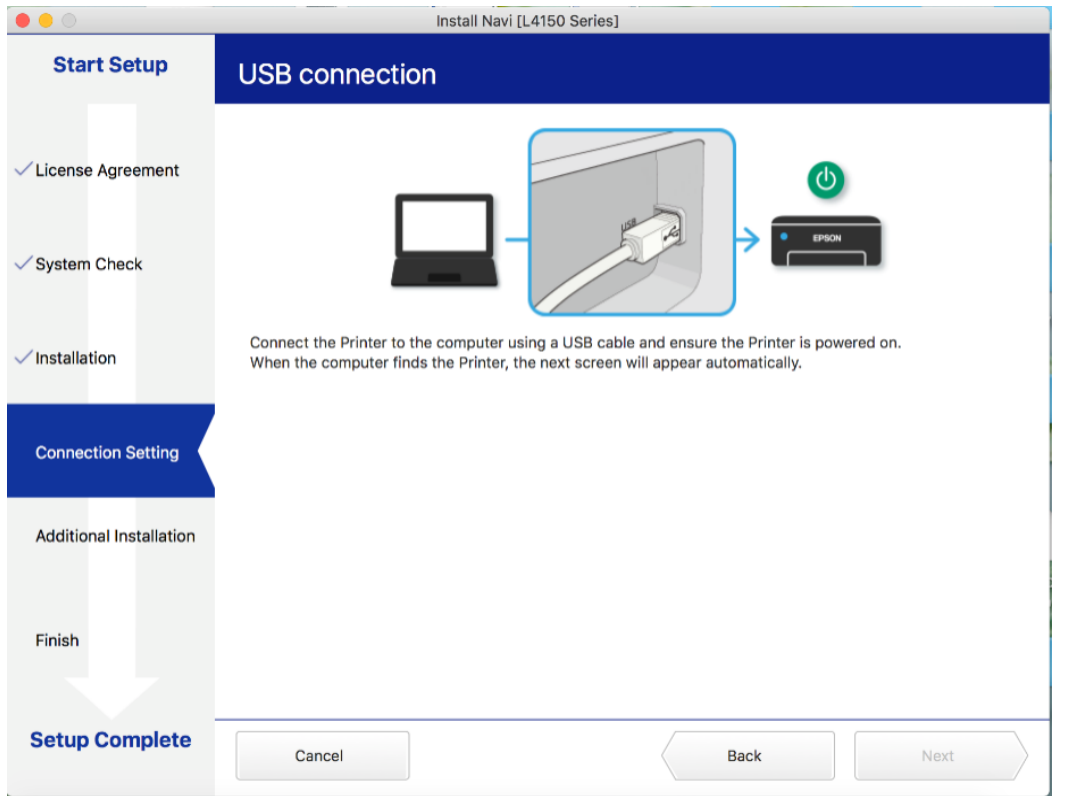

## 11.จะมีหน้าต่างให ้กด **Print Test Page** คลิก **Next**

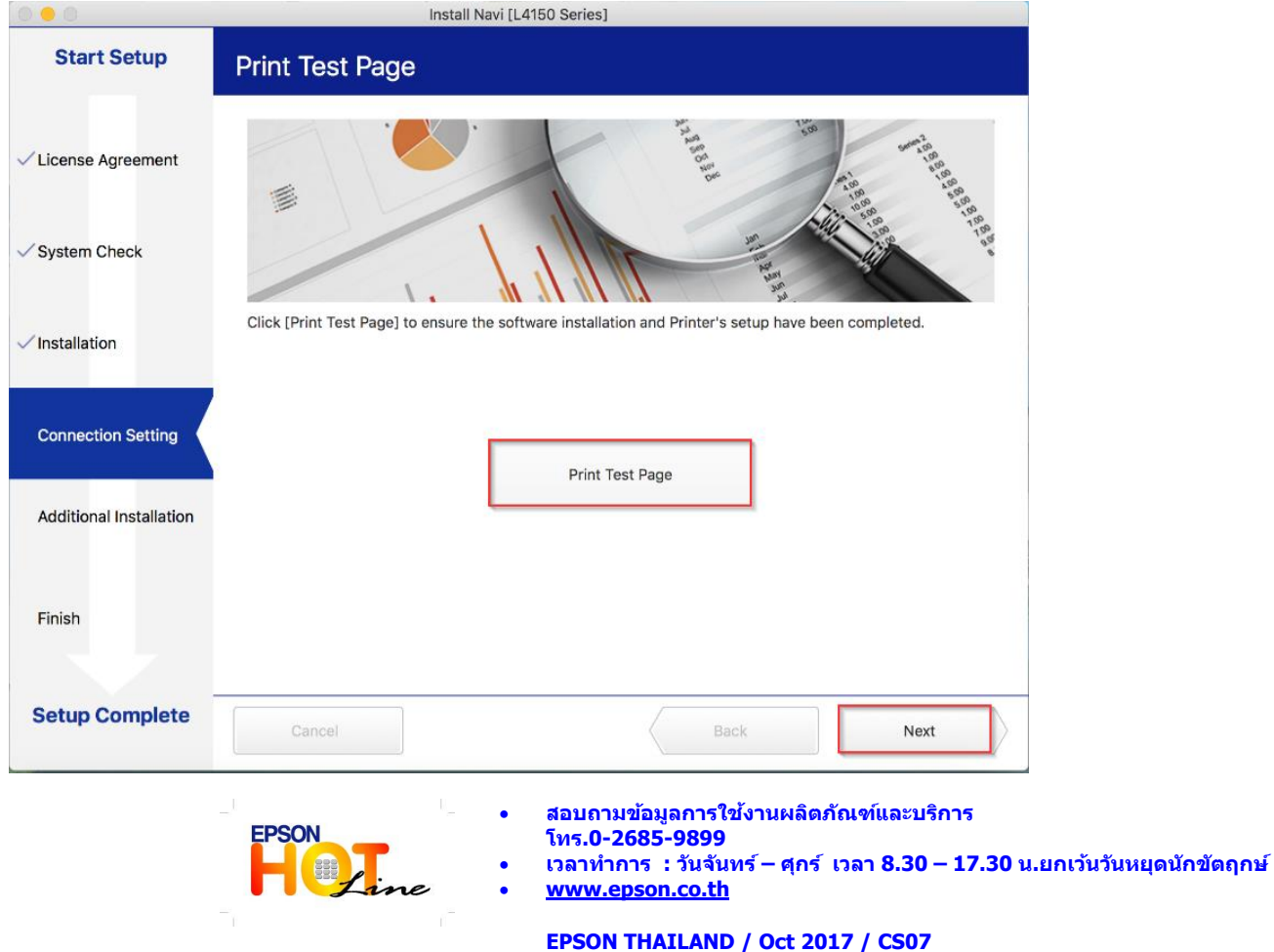

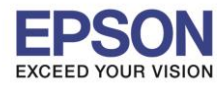

**หัวข้อ : วธิกี ารตดิ ตงั้ไดรเ์วอร์เชอื่ มตอ่ แบบ USB**

 $\_$  , and the set of the set of the set of the set of the set of the set of the set of the set of the set of the set of the set of the set of the set of the set of the set of the set of the set of the set of the set of th

9

# 12.จะปรากฏหน้าต่าง คลิก **Cancel**

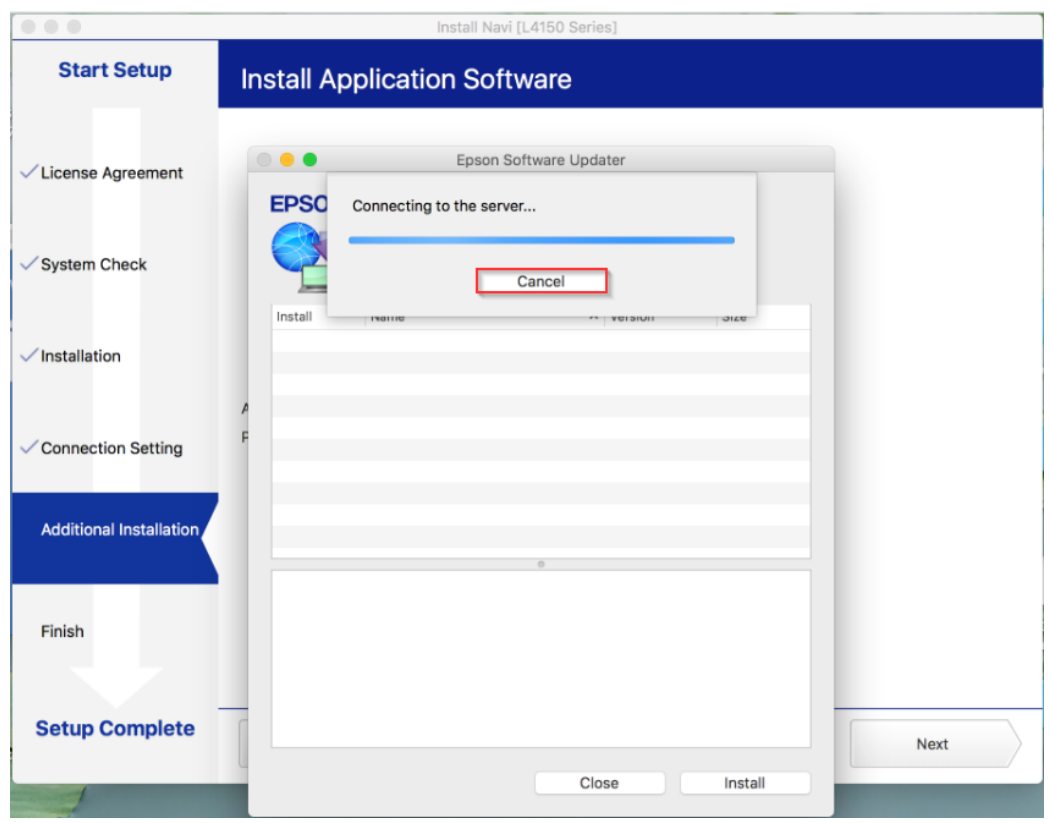

### 13.จะปรากฏหน้าต่าง คลิก **Close**

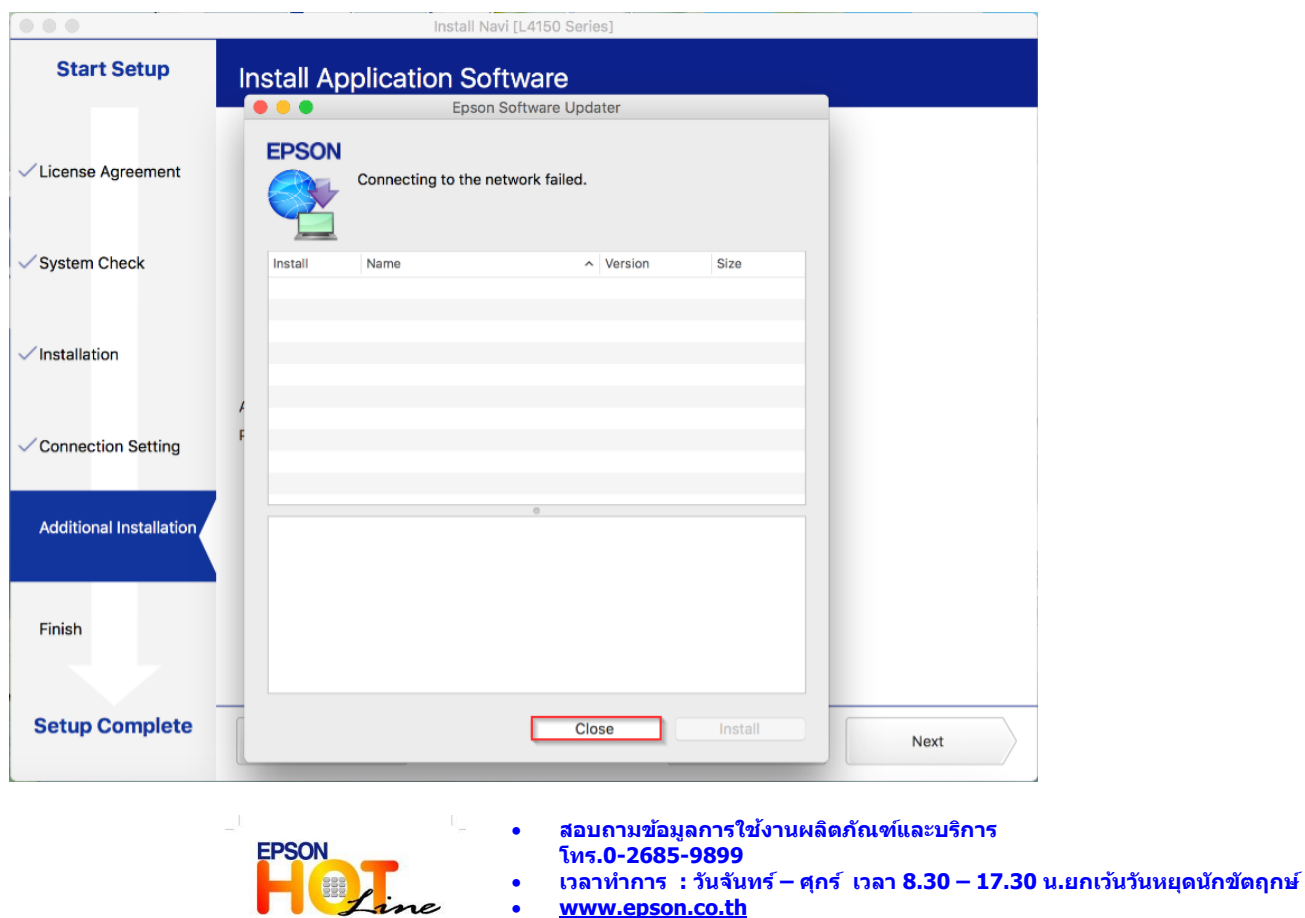

**[www.epson.co.th](http://www.epson.co.th/)**

**EPSON THAILAND / Oct 2017 / CS07**

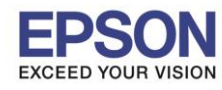

**หัวข้อ : วธิกี ารตดิ ตงั้ไดรเ์วอร์เชอื่ มตอ่ แบบ USB**

 $\_$  , and the set of the set of the set of the set of the set of the set of the set of the set of the set of the set of the set of the set of the set of the set of the set of the set of the set of the set of the set of th

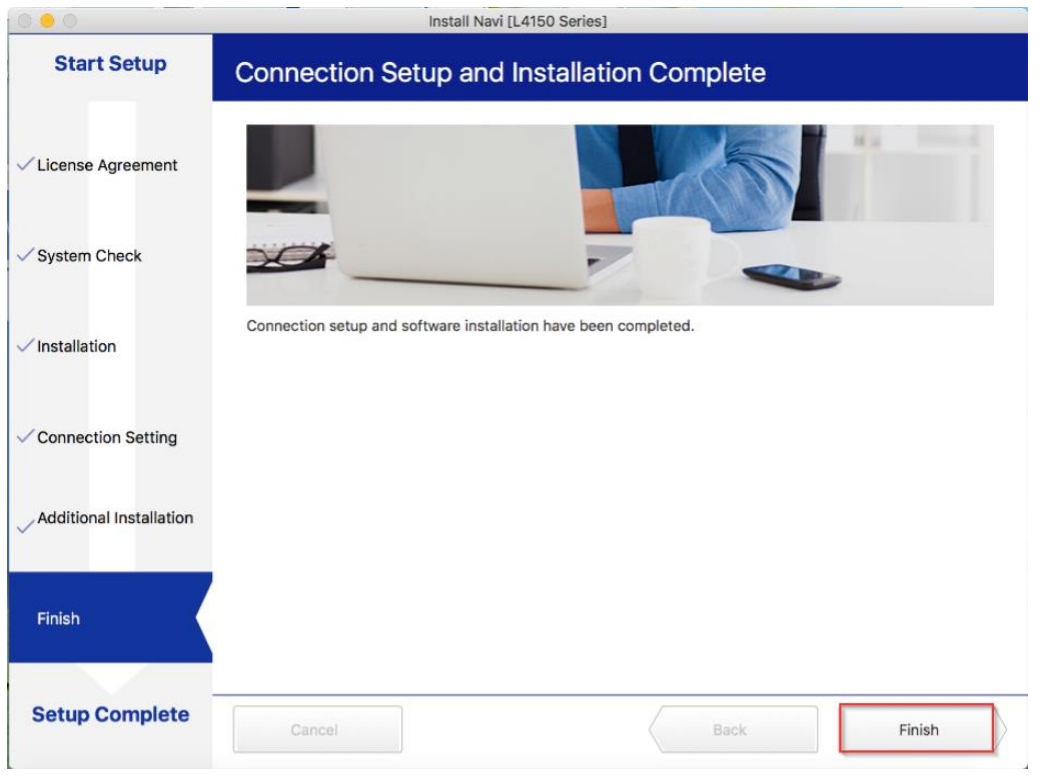

# 15.จะปรากฎหน้าต่าง Setup complete

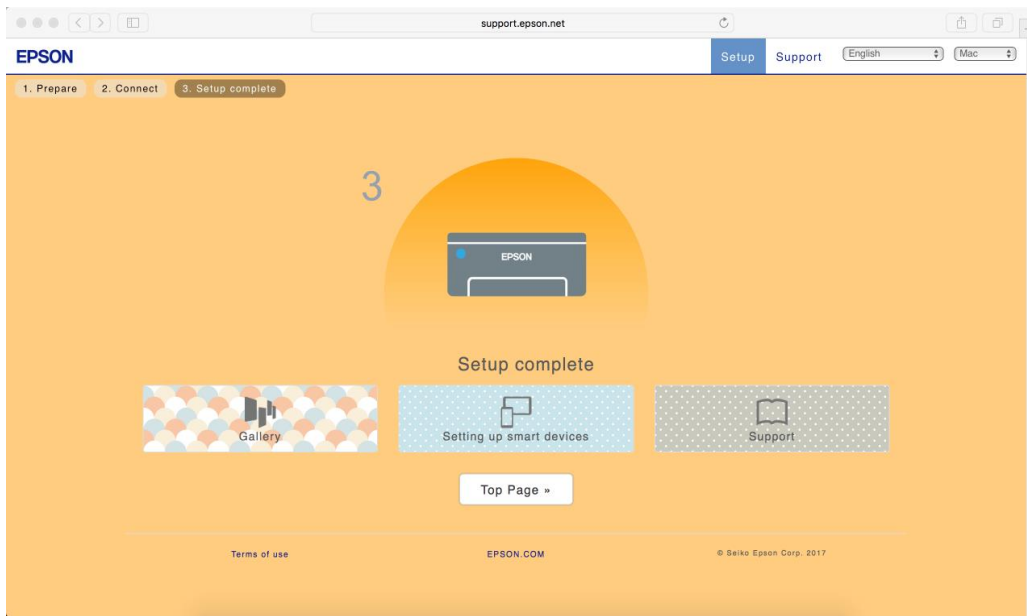

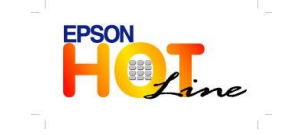

 **สอบถามขอ้ มลู การใชง้านผลติ ภณั ฑแ์ ละบรกิ าร โทร.0-2685-9899**

- **เวลาท าการ : วันจันทร์ – ศุกร์ เวลา 8.30 – 17.30 น.ยกเว้นวันหยุดนักขัตฤกษ์**
- **[www.epson.co.th](http://www.epson.co.th/)**

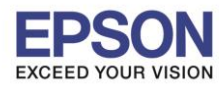

**หัวข้อ : วธิกี ารตดิ ตงั้ไดรเ์วอร์เชอื่ มตอ่ แบบ USB**  $\_$  , and the set of the set of the set of the set of the set of the set of the set of the set of the set of the set of the set of the set of the set of the set of the set of the set of the set of the set of the set of th

# **3. วิธีการ Add เครื่องพิมพ์ที่เครื่องคอมพิวเตอร์**

1.คลิกไปที่

#### 2.เลือกไปที่ **System Preferences**

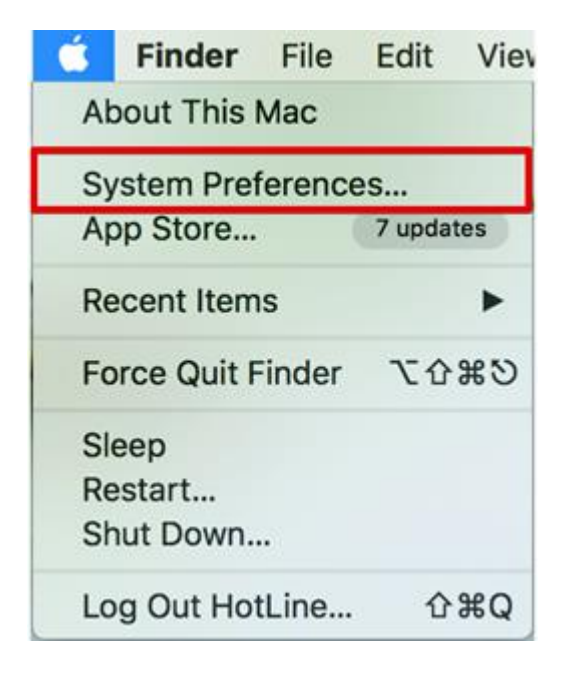

### 3.เลือกไปที่ **Printers & Scanners**

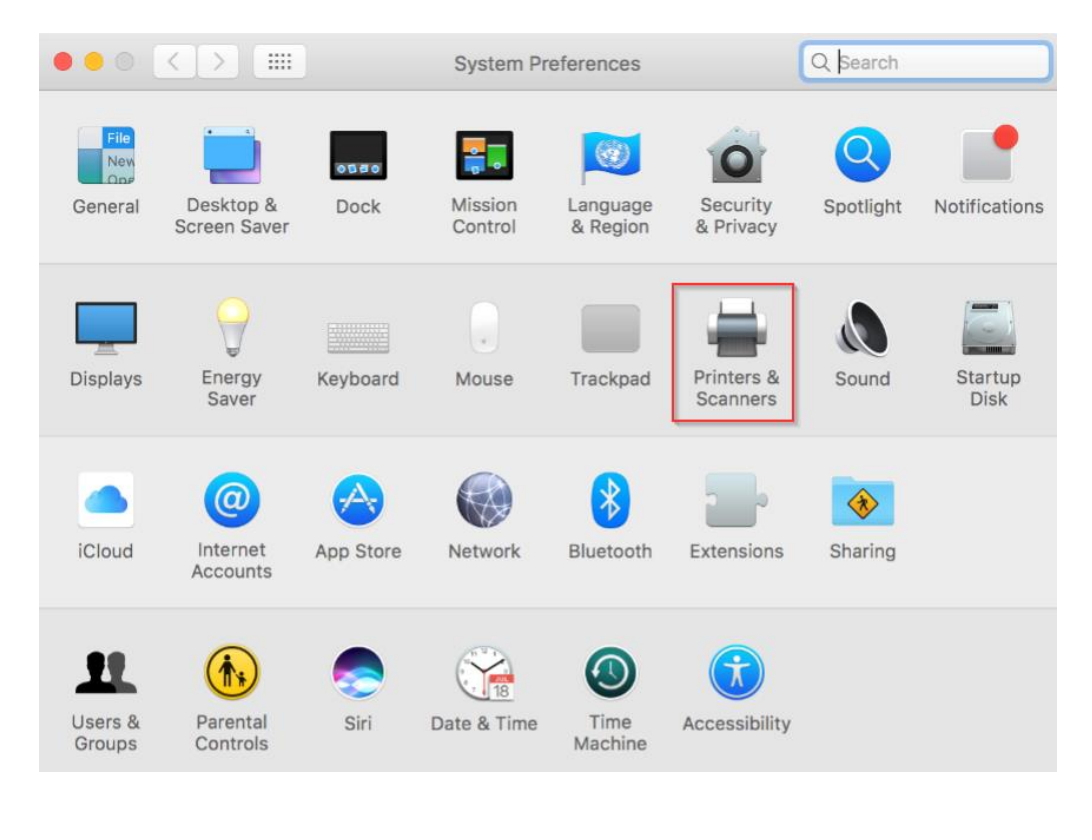

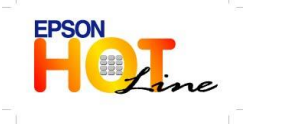

- **สอบถามขอ้ มลู การใชง้านผลติ ภณั ฑแ์ ละบรกิ าร**
	- **โทร.0-2685-9899**
- **เวลาท าการ : วันจันทร์ – ศุกร์ เวลา 8.30 – 17.30 น.ยกเว้นวันหยุดนักขัตฤกษ์**
- **[www.epson.co.th](http://www.epson.co.th/)**

**EPSON THAILAND / Oct 2017 / CS07**

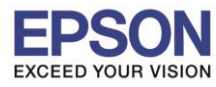

**หัวข้อ : วธิกี ารตดิ ตงั้ไดรเ์วอร์เชอื่ มตอ่ แบบ USB**

 $\_$  , and the set of the set of the set of the set of the set of the set of the set of the set of the set of the set of the set of the set of the set of the set of the set of the set of the set of the set of the set of th

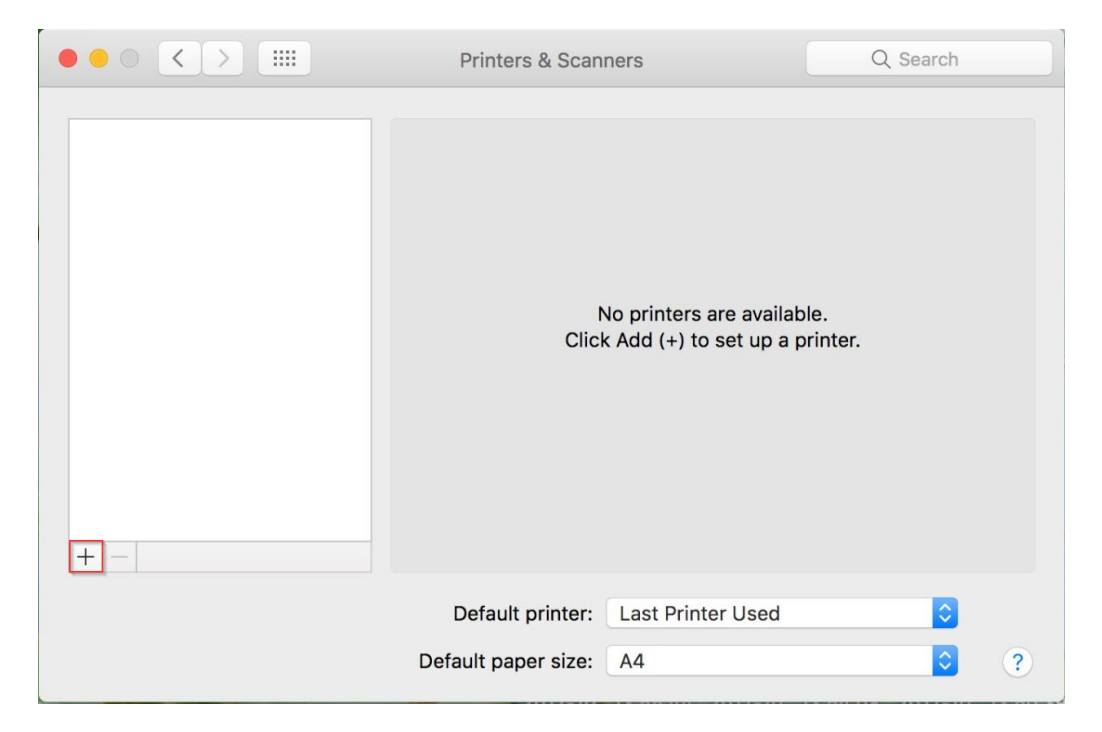

# 5.เลือกรุ่นเครื่องพิมพ์ คลิก **Add**

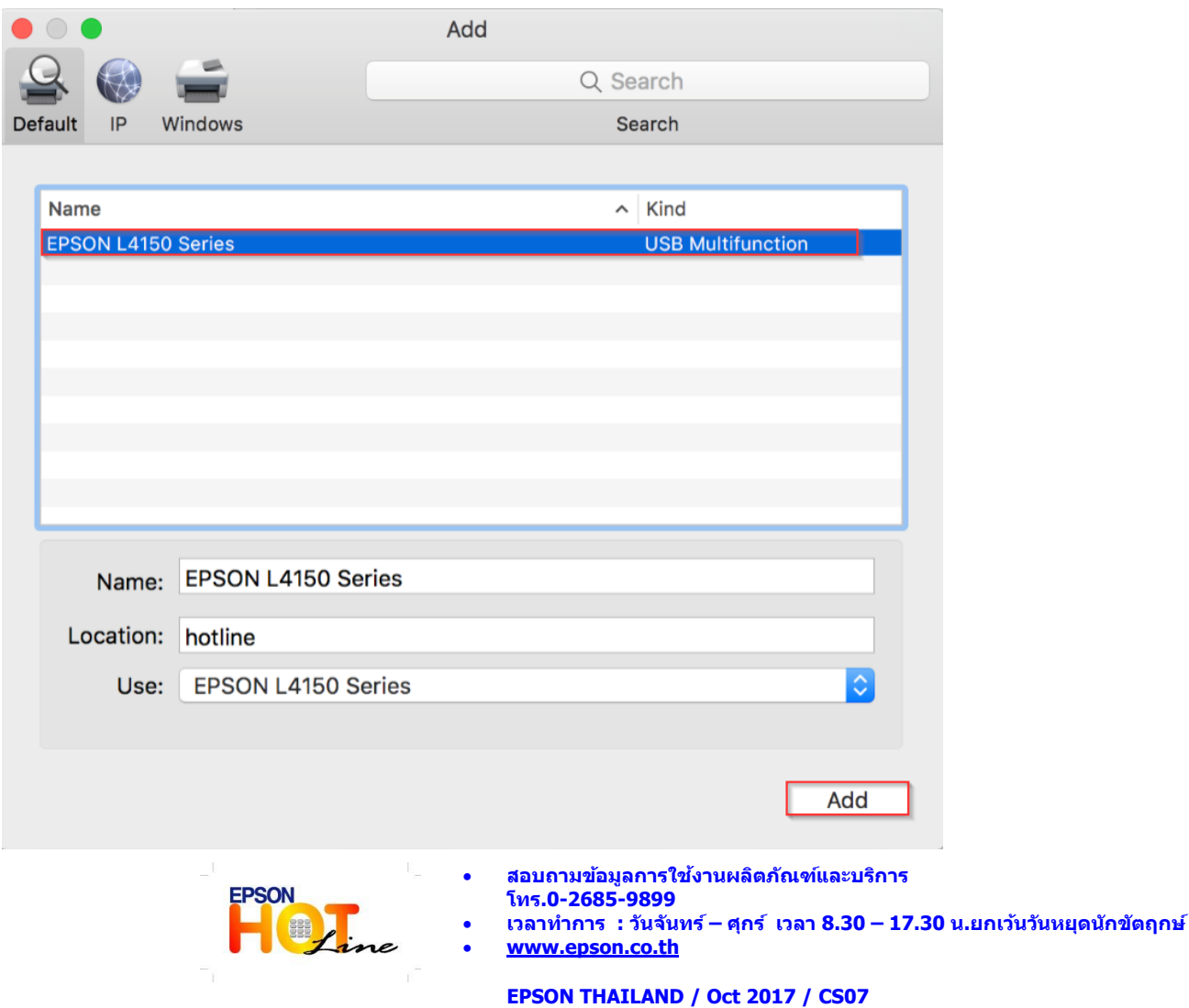

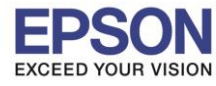

**หัวข้อ : วธิกี ารตดิ ตงั้ไดรเ์วอร์เชอื่ มตอ่ แบบ USB**

 $\_$  , and the set of the set of the set of the set of the set of the set of the set of the set of the set of the set of the set of the set of the set of the set of the set of the set of the set of the set of the set of th

# 6.จะปรากฏชื่อเครื่องพิมพ์ที่เพิ่ม ดังรูป

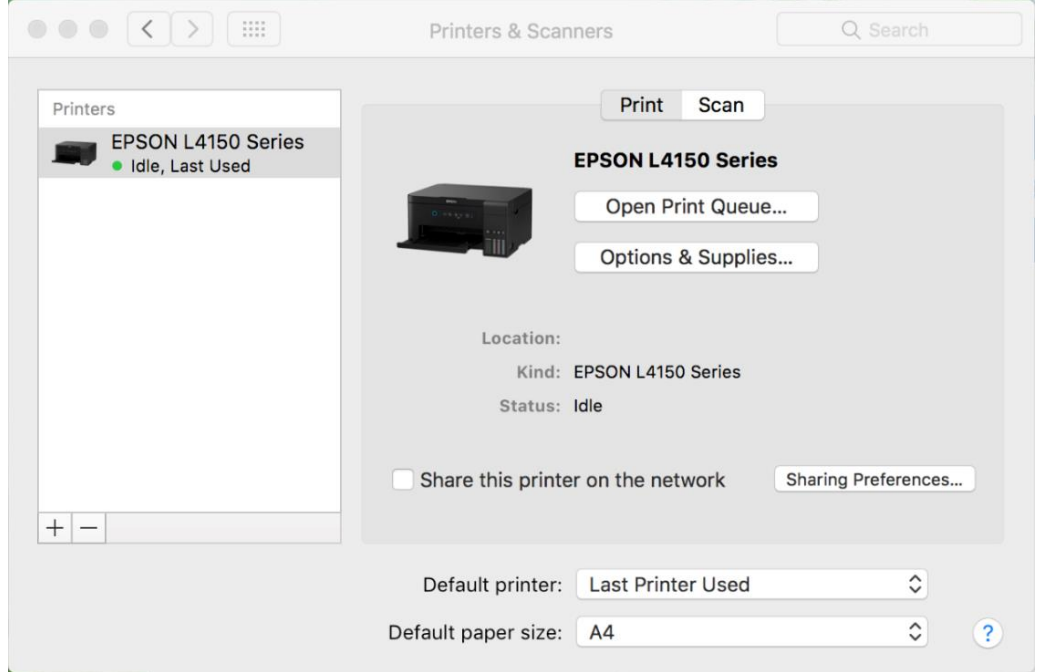

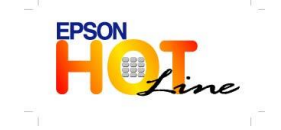

**สอบถามขอ้ มลู การใชง้านผลติ ภณั ฑแ์ ละบรกิ าร**

- **โทร.0-2685-9899**
- **เวลาท าการ : วันจันทร์ – ศุกร์ เวลา 8.30 – 17.30 น.ยกเว้นวันหยุดนักขัตฤกษ์**

**[www.epson.co.th](http://www.epson.co.th/)**